# easypix® easy-scan & Bluetooth®

# **Manual**

# 1. **As características-chave**

Cor /Monocromático (Mono) Selecção de digitalização 600/300 dpi scan seleção. Construído com Tecnologia sem fios BLUETOOTH® Direct salvar arquivo JPG para cartão microSD Suporte o cartão microSD de até 32GB Driver livre para fazer o download do Windows® XP, Windows® Vista™, Windows® 7 e Mac OS® 10.4 ou superior (direta plug-in, não é necessário instalar drivers)

# **2. Partes funcionais**

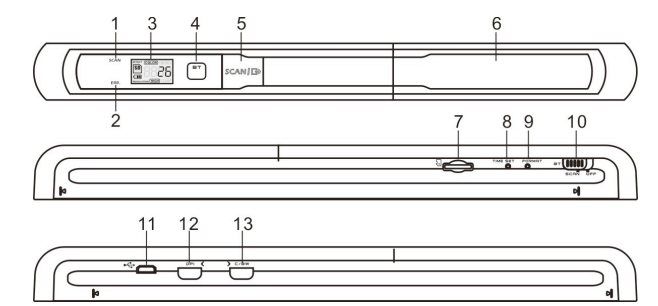

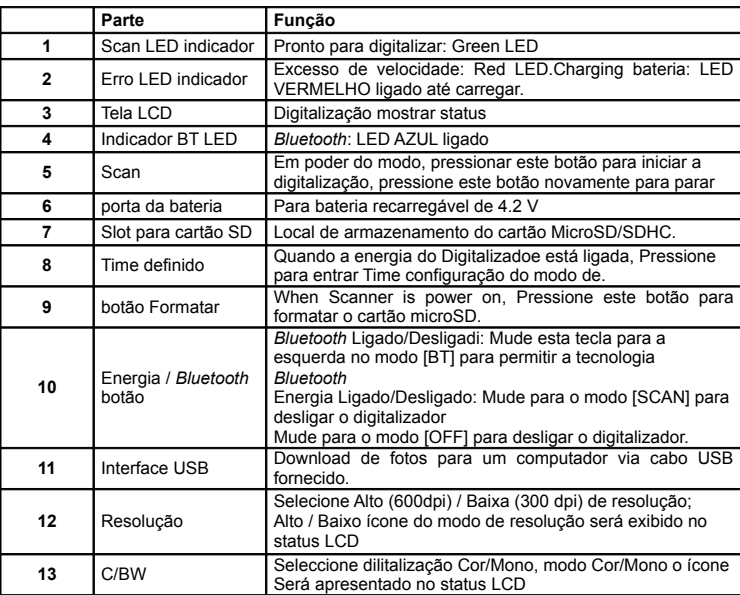

**3. Explicación de los iconos de estado**

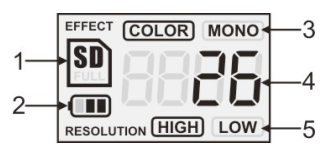

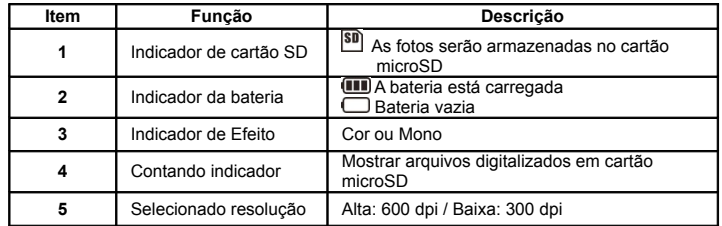

# **4. Indicações do LED de luz**

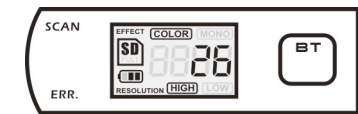

SCAN SCAN "VERDE" o LED LIGADO Scan em progresso. SCAN "VERDE" o LED DESLIDADO Standby /a digitalização está completa. ----------------------------------------------------------------------------------------------------

ERR. ERRO LED LIGADO "VERMELHO" Digitalização demasiado rápida Pode causar error de digitalização. Volte a iniciar a digitalização.

ERRO LED"VERMELHO" DESLIDADO Nenhum erro na velocidade dedigitalização. Continue o processo de digitalização.

**ET ID** "AZUL" BT LIGADO **Bluetooth** a tecnologia sem fios está activada

- ∗ A digitalização COMEÇA quando SCAN | **□** o botão é pressionado
- \* Para ACABAR a digitalização, pressione SCAN | □ novamente o botão

## **5. Usando o scanner**

## **5.1 Instalação da bateria**

- 1. Abra a tampa da bateria deslizando para baixo o compartimento da bateria conforme indicado na seta do diagrama apresentado em baixo
- 2. Assegure-se que a bateria se encontra no compartimento desta. Se não coloque uma bateria de lítio recarregável 4.2V
- 3. Ligue o digitalizador rodando o interruptor [ENERGIA] para o modo [SCAN].

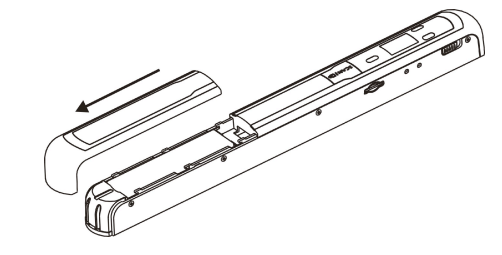

#### **5.2 Inserindo um cartão de memória micro SD (não incluído)**

Para operar o scanner, Você deve inserir um cartão microSD (não fornecidos) para gravar e armazenar sua pictures.Inserting o cartão de memória micro SD:

- 1. Desligue o scanner.
- 2. Insira o cartão microSD no slot de cartão microSD (com os lados em metal voltados para cima) pressione suavemente até a placa está fechada. O cartão Indicador SD tem de aparecer no ecrã LCD.
- **Nota:** Não force o cartão na ranhura; forçar pode danificar o scanner e cartão de memória micro SD. Alinhar cartão micro SD posição (conforme marcado) e tente novamente

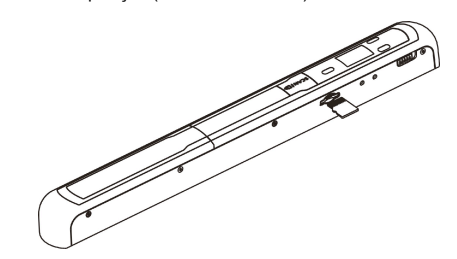

## **5.3 Ajuste do tempo**

- 1. Carregar no botão [ACERTAR HORA] para acertar o modo acerto de tempo usando um objecto fino e agudo tal como um clip para aceder ao botão. O ecrã LGD vai ler 1## para o ano. ## é um conjunto de números que pode ser alterado para corresponder ao tempo real/configuração da data.
- 2. Carregue nos botões [C/BW] ou [DPI] para seleccionar o ano actual.
- Carregar no botão  $SCAN \overrightarrow{CD}$  para confirmar a definição. O ecrã LCD vai ler agora "2##".
- 4. Repita as fases 2 e 3 para seleccionar o mês, data, hora, e minuto.

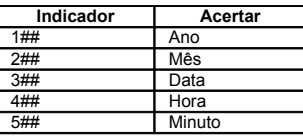

5. Depois de definir a hora "5##" pressione o botão [ACERTAR TEMPO] novamente para completar o acerto Tempo e Data

## **5.4 Formatando o cartão de memória microSD**

**Nota:** Todo o conteúdo no cartão microSD será apagado durante a formatação.

- $1.$  Inserir um cartão microSD no scanner com o lado metálico virado para cima. Em seguida ligue o scanner..
- 2. Carregue no botão [FORMATAR] com um objecto fino e pontiagudo tal como a ponta de um clip para aceder ao botão. Aparece um "F" no ecrã LCD..
- 3. Carregue no botão [SCAN] para iniciar a formatação do cartão microSD.
- 4. O cartão indicador SD vai pisca até que o processo de formatação esteja completo  $\overline{\text{SD}}$ .

#### **5.5 Calibrando o seu scanner**

- 1. Limpe a protecção de vidro localizada na parte inferior do scanner com o pano de limpeza fornecido.
- 2. Ligue o scanner rodando o botão [POWER] na posição LIGADO. Em seguida coloque o scanner sobre o papel " Branco de Balanço de Calibração" fornecido..
- 3. Clique e segure o botão [C/BW]. Enquanto segura o botão [C/BW], pressione o botão SCAN |  $\Box$  uma vez e em seguida liberte ambos os botões. O indicador
- cartão SD **SD** fica a piscar e a luz LED "VERDE" e "VERMELHA" ligam-se. 4. Não mova o scanner. Aguarde até a luz LED "vermelha" se apagar. A luz LED "verde" mantém-se acesa..
- 5. Com apenas a luz LED "verde" acesa inicie a digitalização do papel branco deslizando o scanner sobre o papel até a luz LED "verde" se apaga (Mova o scanner ao contrário, se necessário).
- 6. Rode o botão [POWER] para a posição DESLIDADO para desligar o scanner. A calibração está completa

#### **5.6 Definir a Resolução**

- 1. Carregando no botão de resolução (DPI) no scanner você pode escolher entre uma alta resolução de ( 600 dpi) ou resolução baixa de (300 dpi)
- 2. O modo de resolução alta ou baixa será apresentado no ecrã LCD para mostrar a sua escolha

#### **5.7 Como fazer a digitalização**

#### **Nota: Para digitalizar, assegure-se que o seu scanner não está ligado ao computador**

- 1. Ligue o scanner deslizando o interruptor [ENERGIA] para o modo [SCAN].
- 2. Coloque o documento sobre a superfície plana e mantenha o documento seguro com a mão.
- 3. Coloque o scanner sobre a margem do papel aproximadamente 5/8 até ¾ de polegada sobre o papel para assegurar que a maioria do documento pode ser digitalizada. Assegure-se em manter a área de digitalização entre o indicador de largura de digitalização marcado no lado do scanner

ficheiro, a luz LED "AZUL" LED fica a piscar.

 $3.$  Após o ficheiro ter sido transferido, o receptor indica que a transferência do arquivo está concluída e a luz LED "AZUL" intermitente no scanner deixa de piscar. Os ficheiros no scanner mantêm-se inalterados.

**Nota:** O processo de recepção de ficheiros para o scanner pode variar com cada aparelho. Por favor, consulte o manual do dispositivo Bluetooth para obter mais informações.

#### **6. Visualizando as suas Digitalizações**

- 1. Ligue o scanner ao seu computador e depôs ligue o scanner.<br>2. O seu computador deve reconhecer o scanner como um "Dis
- 2. O seu computador deve reconhecer o scanner como um "Disco Removível". Clique em "Abrir pasta para exibir Arquivos" para ver e importar digitalizações

**NOTA: Se a janela Dispositivo Removível não iniciar automaticamente, vá para "O Meu Computador (PC) e localizar o dispositivo com armazenamento removível. NOTA: No modo desligado, ligue o seu scanner ao seu computador para carregar a bateria. Ou uso o adaptador de alimentação que está invluído**

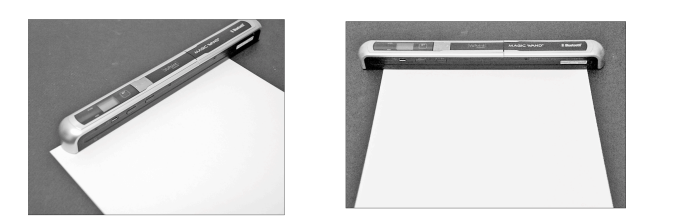

4. Segure o scanner plano contra o material e, em seguida carregue no botão  $SCAN \rightarrow$ uma vez

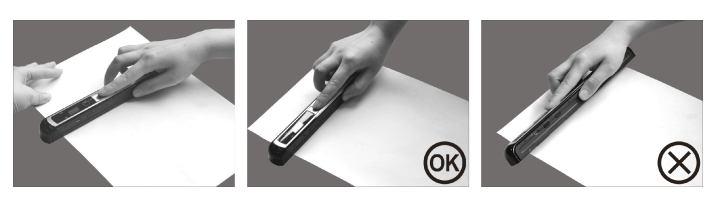

- 5. Deslize lentamente o scanner, mantendo estável a sua mão para obter uma melhor qualidade de imagem
- $6.$  Pressione novamente o botão [SCAN] para parar a ação de digitalizar.

#### **5.8 Bluetooth®**

Ligue <sup>a</sup> tecnologia *Bluetooth* <sup>e</sup> ajuste <sup>a</sup> outros dispositivos compatíveis(vendidos separadamente).

- 1. Rode <sup>o</sup> interruptor [ENERGIA] para [BT] para ligar <sup>a</sup> tecnologia sem fios *Bluetooth*. A A luz LED "AZUL" LED irá acender.
- 2. Active a tecnologia *Bluetooth* no receptor.
- Busque e emparelhe o receptor com o Handy Scanner."
- 4. Introduza "0000" como código secreto uma vez que o receptor detecte o scanner. A luz LED "AZUL" LED ficará a piscar.
- 5. Pressione para emparelhar <sup>a</sup> ligação entre <sup>o</sup> receptor <sup>e</sup> <sup>o</sup> scanner. A luz LED "AZUL" LED deixa de piscar <sup>e</sup> mantêm-se "AZUL" uma vez <sup>a</sup> ligação fica estabelecida com sucesso.

Nota: O botão SCAN  $\sqrt{B}$  tem de ser pressionado durante um minuto ou a ligação irá falhar.

#### **5.9 Transferindo ficheiros via tecnologia** *Bluetooth*

- 1. Após a ligação estar configurada com sucesso, pressione o botão [DPI] ou o [C/BW] para escolher o ficheiro digitalizado que será transferido para o receptor. O número do ficheiro digitalizado será exibido n ecrã LCD.
- 2. Após ter seleccionado o ficheiro digitalizado, pressione uma vez  $SCAN \rightarrow o$ ficheiro seleccionado começará <sup>a</sup> ser transferido. Durante <sup>a</sup> transferência de um

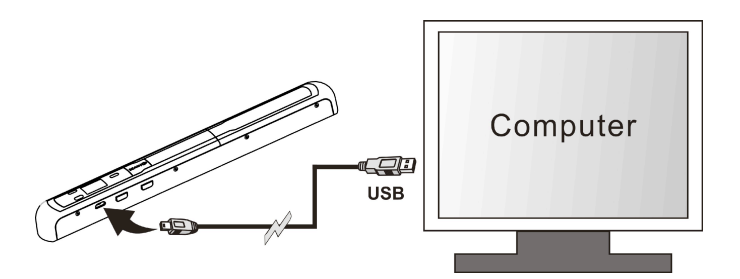

## **7. Especificações**

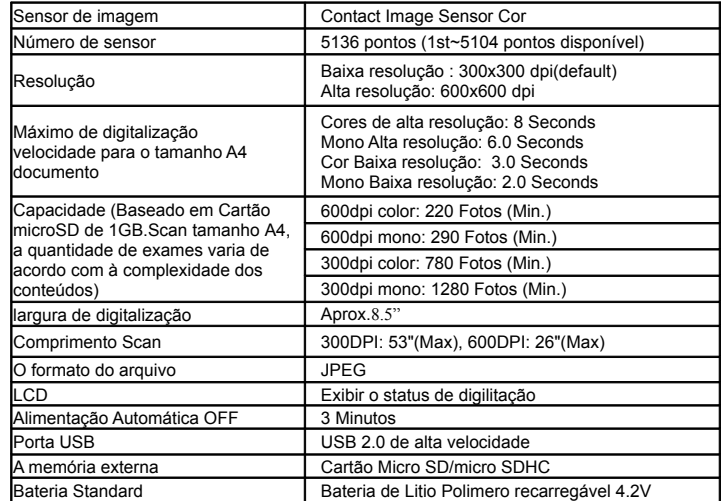

## **8. Computador requisito mínimo sistema**

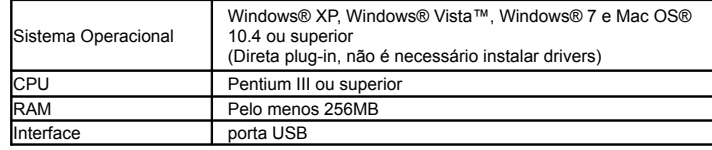

## **9. Solução de problemas**

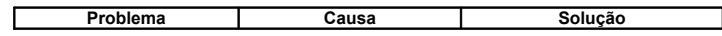

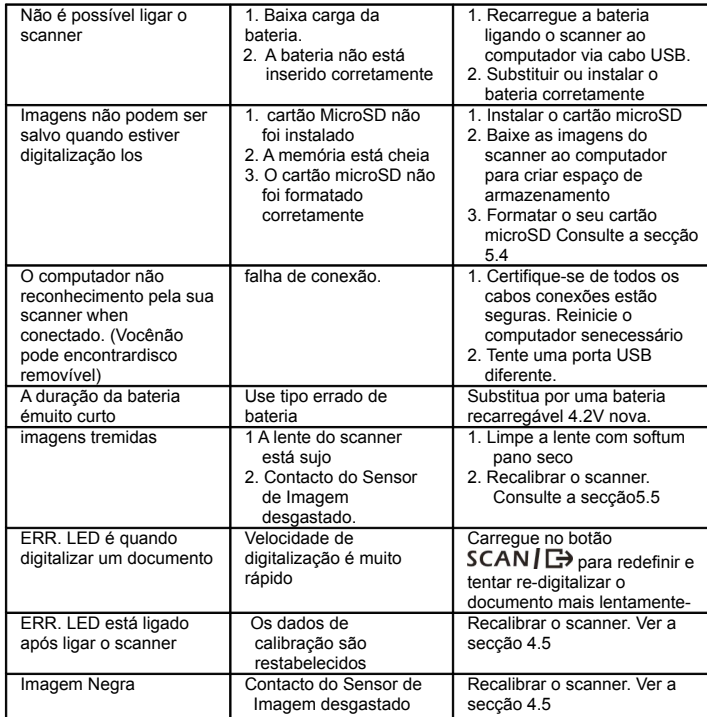

# **10. Software ABBYY® OCR**

**(Opcional, não necessário para instalar para operar o scanner)** Compatível com o Windows® XP, Windows® Vista™, Windows® 7

Para consultar o manual de instruções do software vá ao menu Ajuda para obter instruções sobre como usar o software de OCR:

- 1. Carregue e abra o software ABBYY software.
- 2. Pressionar a tecla "F1" localizada no seu teclado para enviar o menu "AJUDA" a partir do software.

3. OU, localizar o ícone ABBYY que se encontrada ao lado do indicador Tempo na Barra de Tarefas no seu computador e, em seguida, clique no ícone do lado direito para aceder o menu "Ajuda".

# **Para obter um software opcional grátis, faça o download do programa a partir do seguinte link:**

**http://research.microsoft.com/en-us/um/redmond/groups/ivm/ice/**

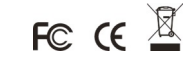